# **Dell SE2423DS/SE2723DS bildskärm**

# Dell Display Manager (skärmhanterare) Bruksanvisning

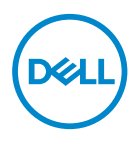

**Bildskärm modell: SE2423DS/SE2723DS Regleringsmodell: SE2423DSc/SE2723DSc** **OBS: OBS indikerar viktig information som hjälper dig att använda datorn på ett bättre sätt.**

- **FÖRSIKTIGHET: FÖRSIKTIGHET indikerar potentiell skada på maskinvara eller förlust av data om man inte följer anvisningarna.**
- VARNING: VARNING indikerar en potentiell risk för skada på egendom, personskador eller dödsfall.

**Copyright © 2022 Dell Inc. eller dess dotterföretag. Med ensamrätt.** Dell, EMC och andra varumärken är varumärken som tillhör Dell Inc. eller dess dotterföretag. Andra varumärken kan vara varumärken som tillhör respektive ägare.

 $2022 - 03$ 

Rev. A00

# **Innehåll**

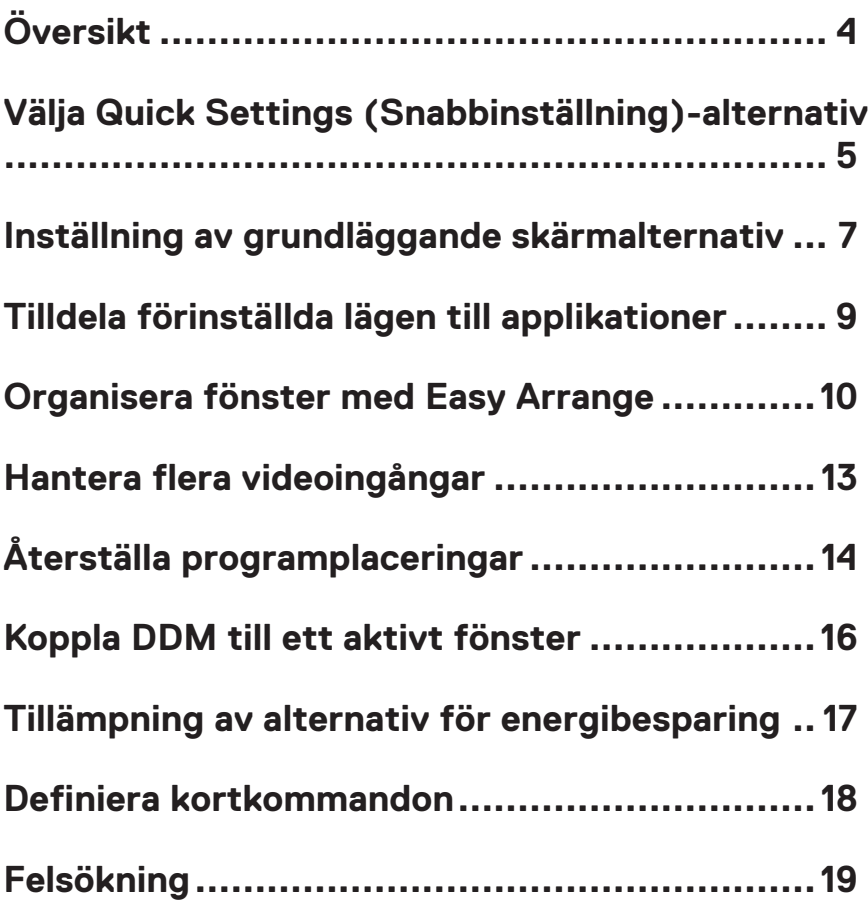

# <span id="page-3-0"></span>**Översikt**

Dell Display Manager (DDM) är ett program som gör det möjligt att konfigurera inställningar för Dell-skärmar som stöds, t.ex. ljusstyrka, kontrast och förinställda lägen. Efter installationen kan du komma åt Dell Display Manager från meddelandefältet. Information om bildskärmar som är anslutna till datorn finns tillgänglig när musen pekar över ikonen i meddelandefältet.

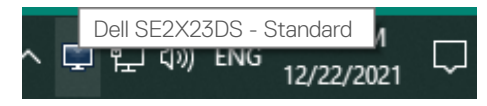

**OBS: Dell Display Manager använder DDC/CI-kanalen (Display Data Channel Command Interface) för att kommunicera med skärmen. Kontrollera att DDC/CI är aktiverat i menyn enligt följande bild.**

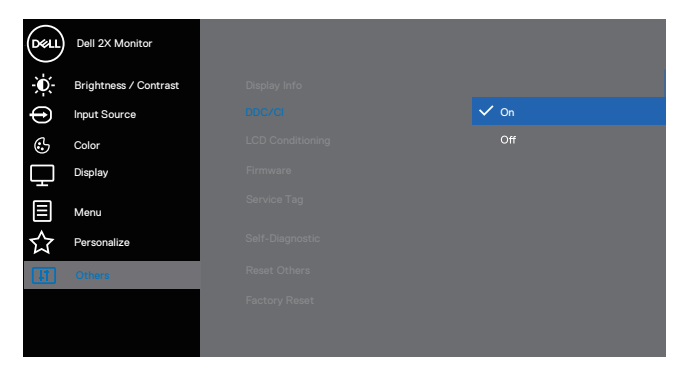

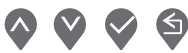

DØJ I

#### <span id="page-4-0"></span>**Välja Quick Settings (Snabbinställning) alternativ**

Klicka på Dell Display Manager i meddelandefältet. Fönstret **Quick Settings (Snabbinställningar)** visas.

Om mer än en Dell-skärm med stöd är ansluten till datorn kan du välja en specifik målskärm från rullgardinslistan **Display (Skärm)**.

I fönstret **Quick Settings (Snabbinställningar)** kan du också ändra följande:

\* Resolution (Upplösning)

\* Auto Mode (Automatiskt läge) eller Manual Mode (Manuellt läge) för skärmens utseende

- \* Brightness (Ljusstyrka) och Contrast (Kontrast)-nivåer
- \* Easy Arrange-fönsterlayouter för skärmen

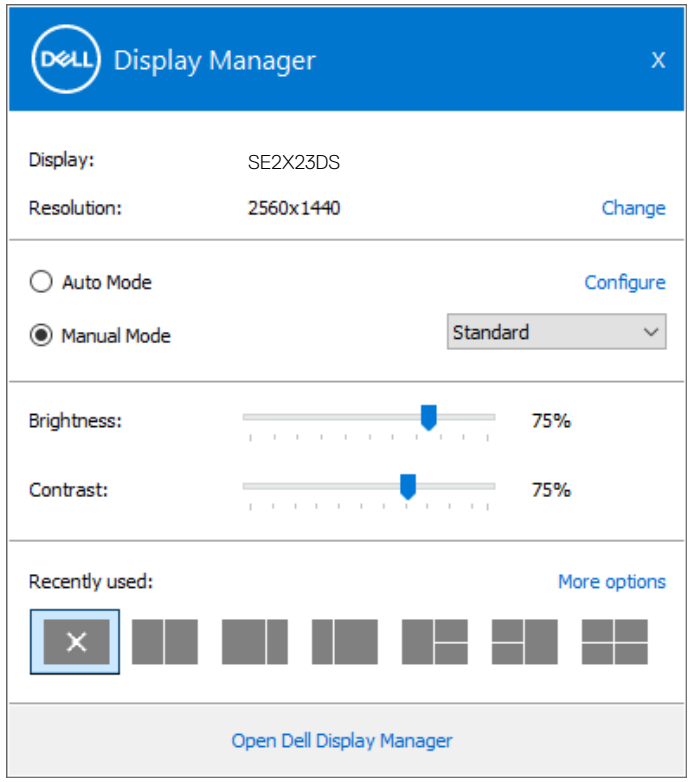

DØL

I fönstret **Quick Settings (Snabbinställningar)** klickar du på **Open Dell Display Manager** (**Öppna Dell Display Manager)** för att konfigurera de avancerade inställningarna.

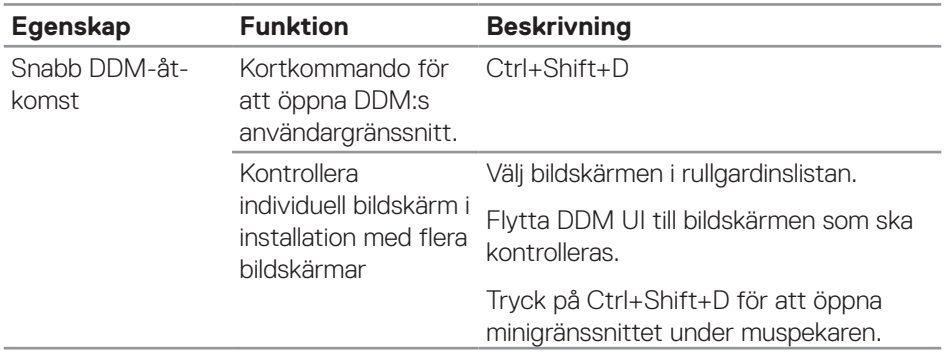

(dell

#### <span id="page-6-0"></span>**Inställning av grundläggande skärmalternativ**

Välj **Manual Mode (Manuellt läge)** för att manuellt välja ett **Preset Mode (Förinställt läge)** eller välj **Auto Mode (Automatiskt läge)** som tillämpar ett förinställt läge baserat på det aktiva programmet. Ett skärmmeddelande visar det aktuella förinställningsläget närhelst det ändras. Den valda bildskärmens ljusstyrka och kontrast-nivåer kan också justeras direkt från **Basic (Grundläggande)**-fliken.

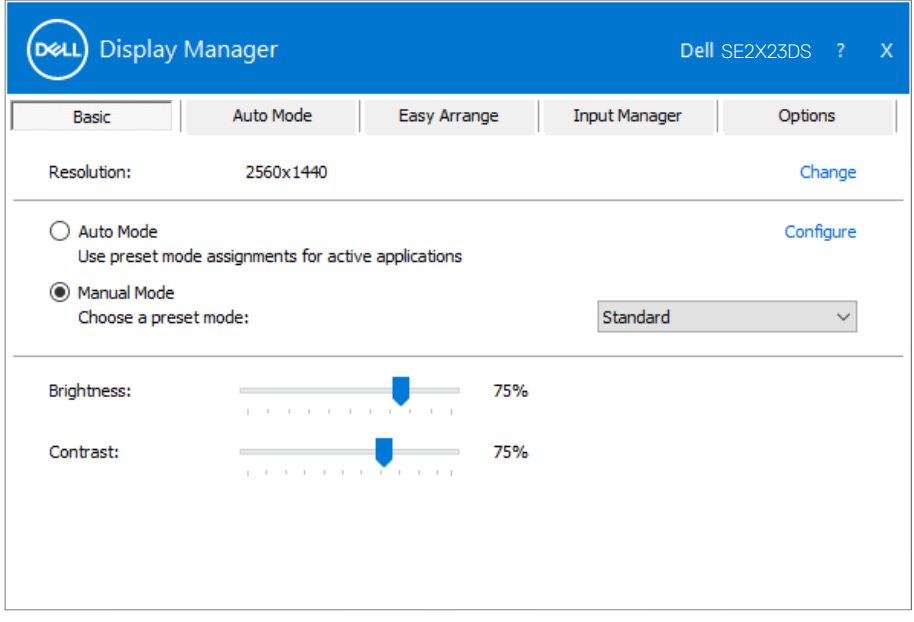

**OBS! När flera Dell-bildskärmar är anslutna, välj "Enable display matrix control" (Aktivera matrisskärmskontroll) för att verkställa förinställningar för ljusstyrka, kontrast och färg för alla bildskärmar.**

Inställning av grundläggande skärmalternativ | **7**

**DEL** 

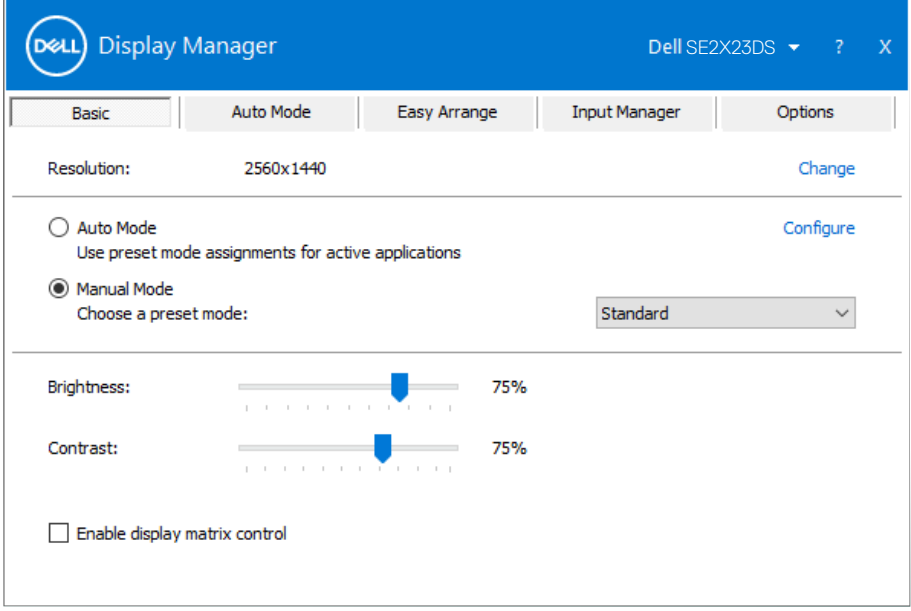

 $(\overline{DCLL})$ 

## <span id="page-8-0"></span>**Tilldela förinställda lägen till applikationer**

Fliken **Auto Mode (Automatiskt läge)** ger dig möjlighet att associera ett specifikt **Preset Mode (Förinställningsläge)** med ett specifikt program, och verkställa det automatiskt. När **Auto Mode (Automatiskt läge)** är aktiverat, växlar Dell Display Manager automatiskt till motsvarande **Preset Mode (Förinställningsläge)** när det associerade programmet aktiveras. Det **Preset Mode (Förinställningsläge)** som tilldelats ett specifikt program kan vara detsamma på varje ansluten bildskärm, eller kan det skifta från bildskärm till bildskärm.

Dell Display Manager är förkonfigurerat för många populära program. Om du vill lägga till ett nytt program i **Application (Program)**-listan drar du programmet från startmenyn i Windows eller någon annanstans och släpper det på den aktuella listan.

#### **OBS! Tilldelningar av förinställningsläge för kommandofiler, skript, inläsare och icke körbara filer som ZIP-arkiv eller packade filer, stöds inte.**

Man kan även konfigurera förinställningsläge för Game (Spel), som kan användas när ett Direct3D-program körs i helskärmsläge. För att förhindra att ett program använder ett läge tilldelar man det ett annat förinställningsläge.

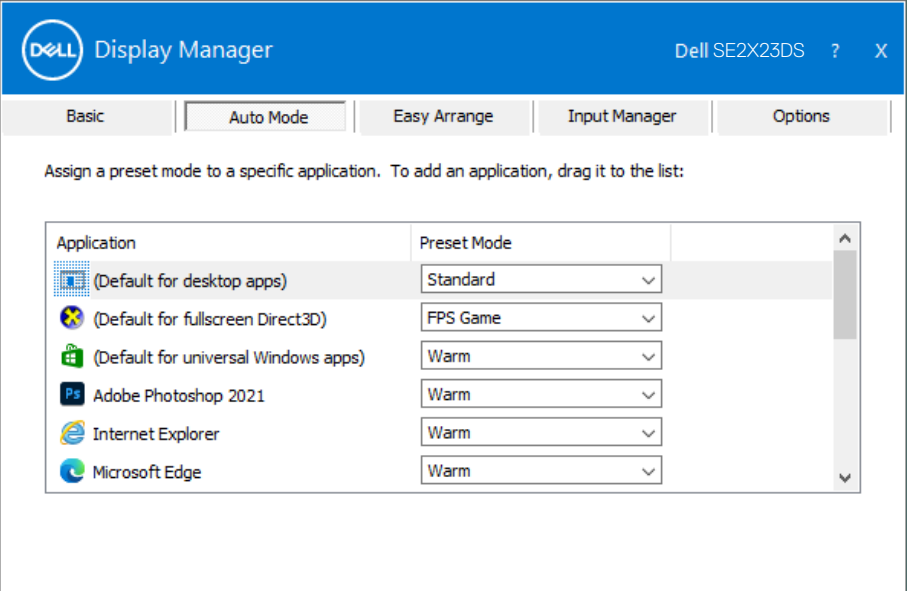

Tilldela förinställda lägen till applikationer | **9**

### <span id="page-9-0"></span>**Organisera fönster med Easy Arrange**

På vissa Dell-bildskärmar ger fliken **Easy Arrange** dig möjlighet att enkelt arrangera de öppna fönstren i en av de fördefinierade layouterna genom att dra in dem i zonerna. Tryck på ">" eller använd knappen Page Up/Page Down (Sida upp/Sida ned) för att hitta fler layouter. För att skapa en egen layout, arrangera de öppna fönstren och klicka på **Save (Spara)**.

För att komma igång med **Easy Arrange**, välj en målbildskärm och välj en av de fördefinierade layouterna. Regionerna för layouten visas en liten stund. Dra därefter ett öppet fönster över bildskärmen. När man dra fönstret visas fönstrets nuvarande layout och en aktiv region markeras när fönstret passerar över den. Släpp fönstret när som helst i den aktiva regionen för att placera fönstret i regionen.

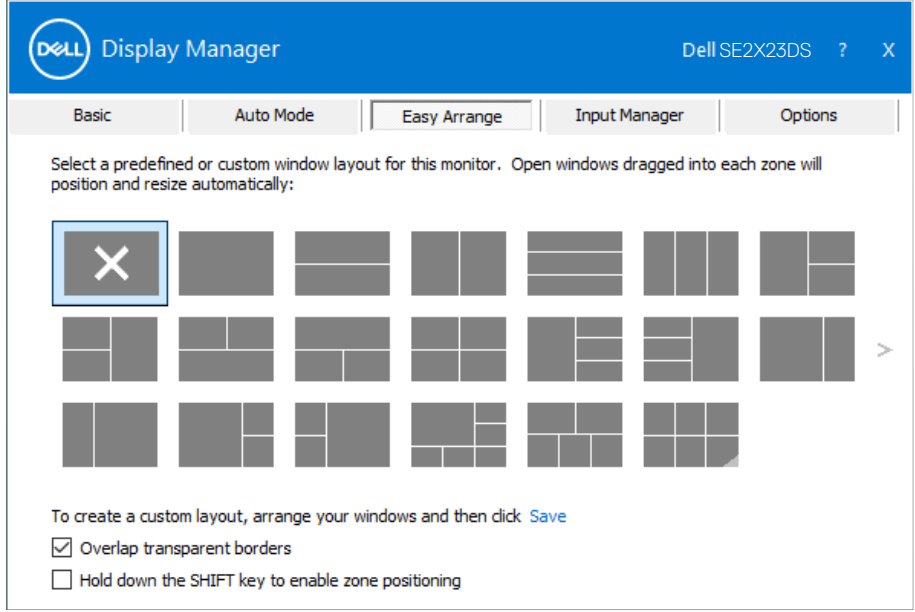

Skapa en anpassad fönsterlayout, storleksanpassa och placera fönstren på skrivbordet och klicka sedan på **Save (Spara)** i **Easy Arrange**. Fönstrens storlek och placering sparas som en egen layout, och ikonen för den egna layouten skapas.

**OBS! Detta alternativ sparar och kommer inte ihåg vilka program som är öppna. Det är enbart fönstrets storlek och placering som sparas.**

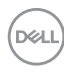

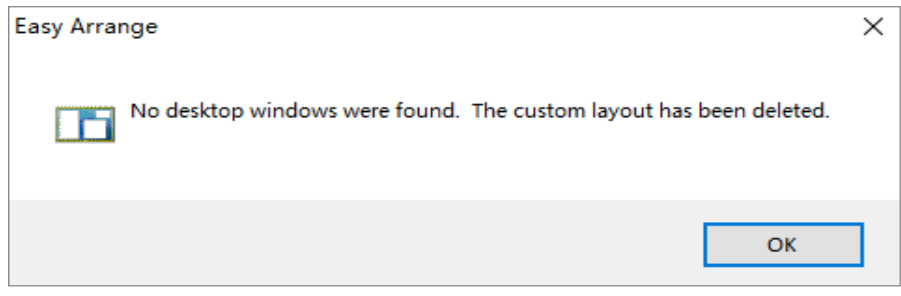

För att använda den egna layouten, välj layout-ikon. Om du vill ta bort den sparade anpassade layouten stänger du alla fönster på skrivbordet och klickar på **Save (Spara)** i **Easy Arrange**.

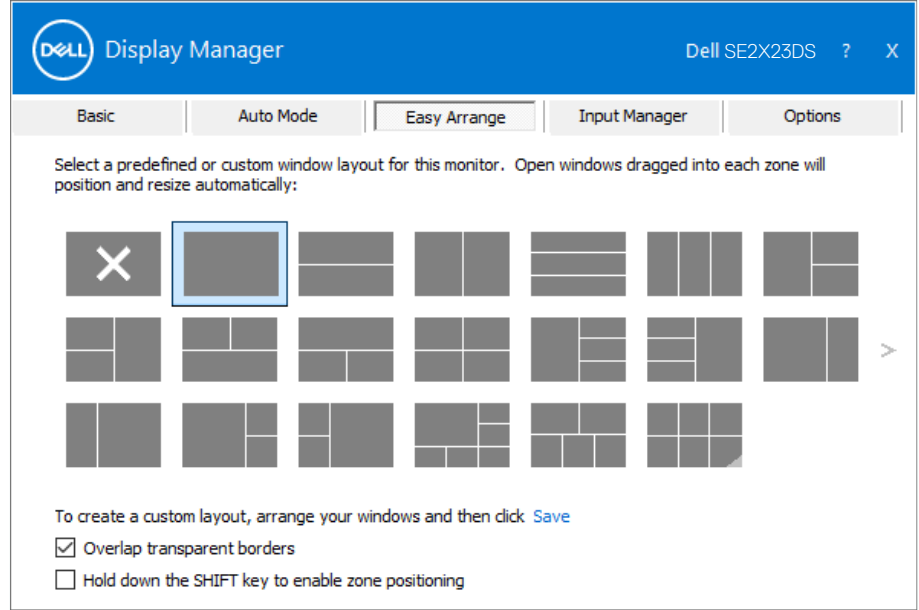

DELI

I följande tabell beskrivs de ytterligare funktionerna för **Easy Arrange**.

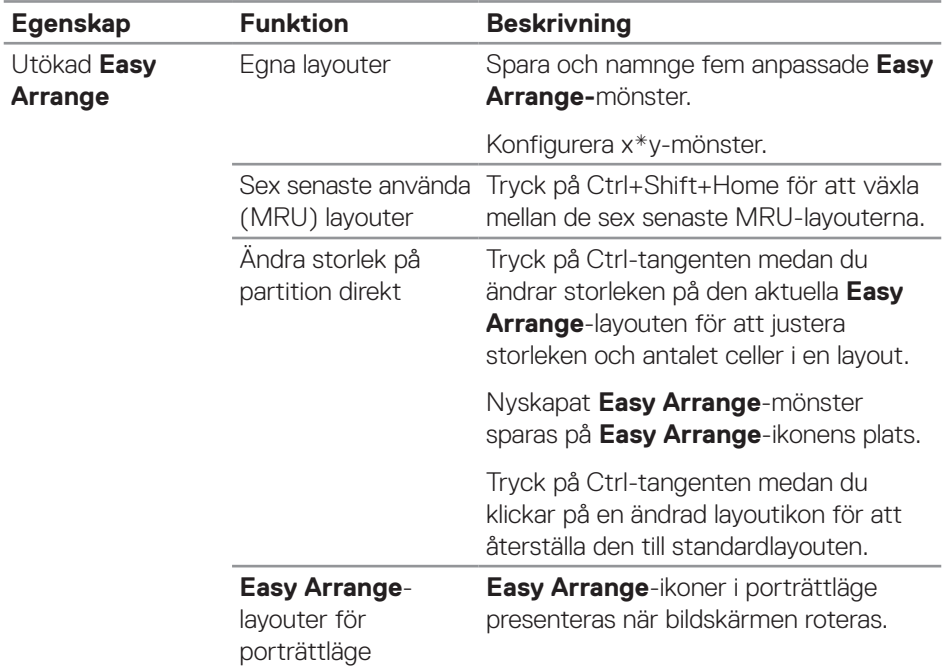

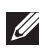

DELI

**OBS! Ett program kan kräva en minsta effektiv upplösning för sitt programfönster. Ett sådant program kanske inte passar i en Ease Arrange-zon om zonen är mindre än det den fönsterstorlek som krävs.** 

### <span id="page-12-0"></span>**Hantera flera videoingångar**

I fliken **Input Manager** kan du hantera flera videoingångar som är anslutna till din Dell-skärm. Du kan enkelt växla mellan olika ingångar när du arbetar med flera datorer.

Alla videoingångsportar som finns tillgängliga på din bildskärm listas. Namnge varje ingång enligt dina behov och spara ändringarna efter redigering.

Du kan definiera en kortkommandoknapp för att snabbt växla till din favoritingång och en annan kortkommandoknapp för att snabbt växla mellan två ingångar, om du ofta arbetar mellan dem.

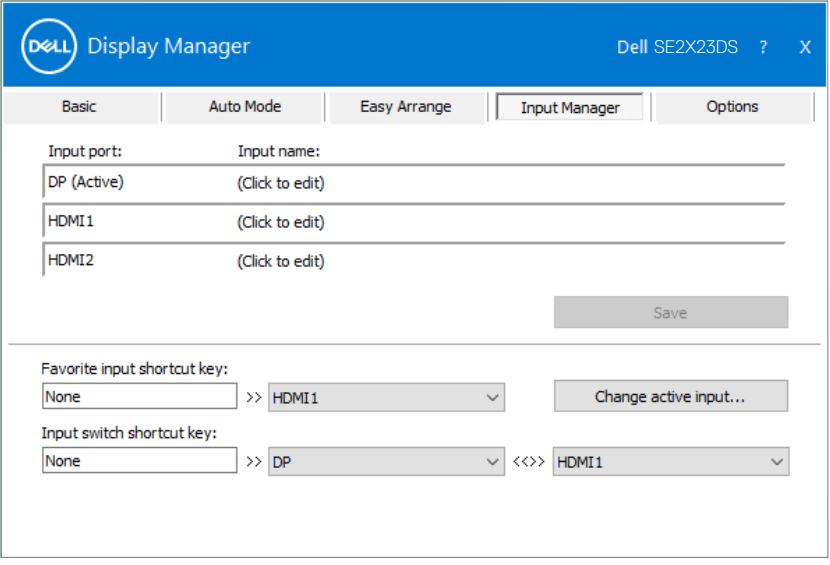

**OBS! Dell Display Manager (DDM) kommunicerar med skärmen även när skärmen visar video från en annan dator. Du kan installera Dell Display Manager på den dator som du använder ofta och styra växling av ingångar från den. Du kan också installera Dell Display Manager på andra datorer som är anslutna till skärmen.**

DØ

# <span id="page-13-0"></span>**Återställa programplaceringar**

Dell Display Manager kan hjälpa dig att återställa programfönster till sina positioner när du ansluter datorn till skärmen/skärmarna igen. Högerklicka på DDM-ikonen i meddelandefältet för att snabbt komma åt den här funktionen.

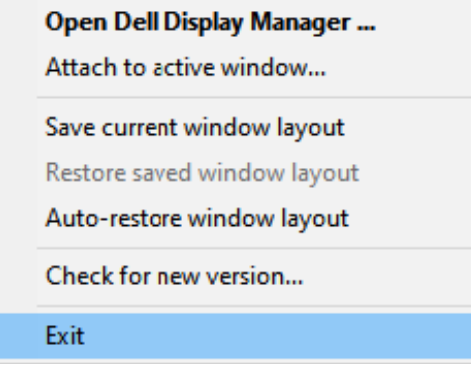

Om du väljer **Auto-restore window layout (Återställ fönsterlayout** 

**automatiskt)** registreras och lagras programfönstrens positioner av Dell Display Manager. Dell Display Manager placerar automatiskt programfönstren i sina ursprungliga positioner när du ansluter datorn till skärmen/skärmarna igen.

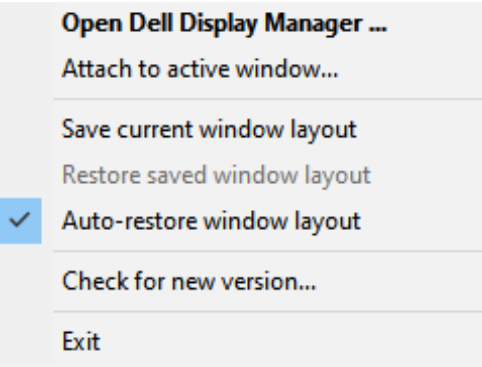

DELI

Om du vill gå tillbaka till en favoritlayout väljer du **Save current window layout (Spara aktuell fönsterlayout)** och sedan **Restore saved window layout (Återställ sparad fönsterlayout)**.

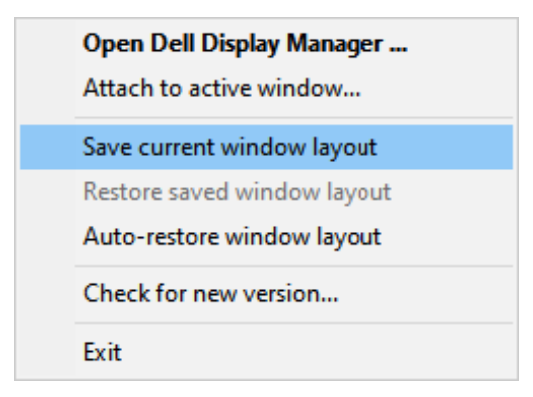

Du kan använda bildskärmar med olika modeller eller upplösningar i din dagliga rutin och du kan använda olika fönsterlayouter på dem. DDM känner igen den bildskärm som du har återanslutit och återställer programpositionerna i enlighet meddetta. Om du vill byta ut en bildskärm i en konfiguration av bildskärmsmatris kan du spara fönsterlayouten innan du byter ut den och återställa layouten efter att en ny bildskärm har installerats.

#### **OBS! Du måste låta dina program vara igång för att kunna använda den här funktionen. DDM startar inte program.**

**DEA** 

## <span id="page-15-0"></span>**Koppla DDM till ett aktivt fönster**

DDM-ikonen kan fästas på ett aktivt fönster som du arbetar på. Klicka på ikonen för enkel åtkomst till följande funktioner.

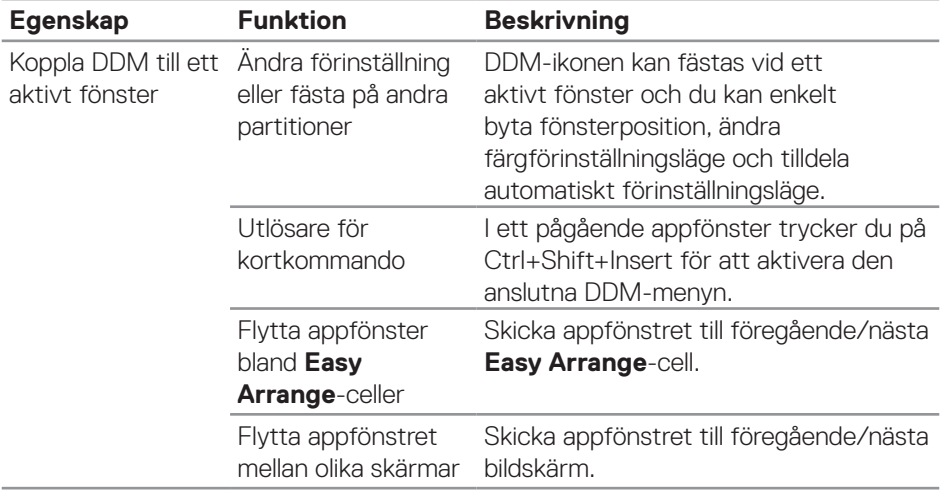

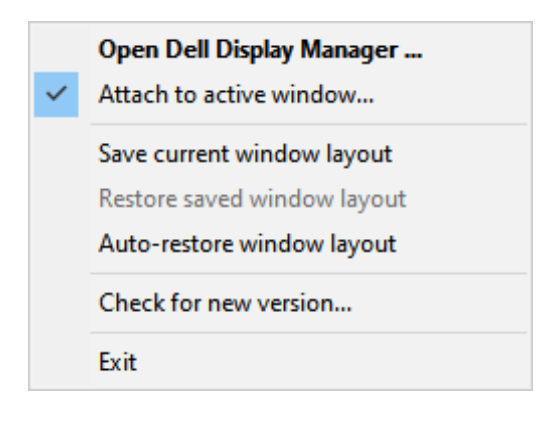

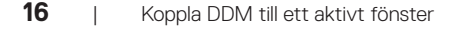

DELL

#### <span id="page-16-0"></span>**Tillämpning av alternativ för energibesparing**

**Options (Alternativ)**-fliken på Dell-modeller som stöds ger alternativ för energisparande med PowerNap. Du kan ställa in ljusstyrkan till den lägsta nivån eller ställa in skärmen i vila när skärmsläckaren aktiveras.

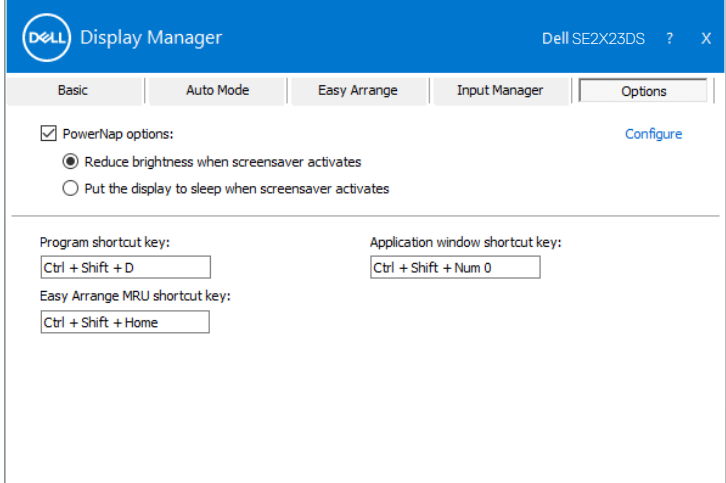

Tillämpning av alternativ för energibesparing | **17**

DEL

### <span id="page-17-0"></span>**Definiera kortkommandon**

Du kan definiera kortkommandon för snabb åtkomst till följande DDM-funktioner:

- **• Program shortcut key (Programkortkommando):** öppna snabbt dialogrutan **Quick Settings (Snabbinställningar)**.
- **• Easy Arrange MRU shortcut key (Kortkommando för Easy Arrange MRU):** För att snabbt tillämpa de fem senast använda fönsterlayouterna.
- **• Application window shortcut key (Kortkommando för programfönster):** För att starta en snabbmeny för alternativen under **Auto Mode (Autoläge)** och **Easy Arrange**.

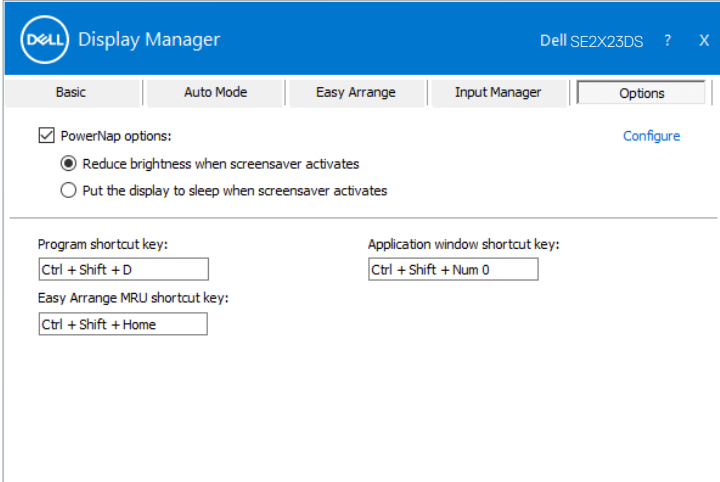

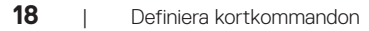

DELI

# <span id="page-18-0"></span>**Felsökning**

DDM fungerar endast med Dell-märkta skärmar. Dell Display Manager stöder inte skärmar från andra tillverkare. Om DDM inte fungerar med din bildskärm visas följande ikon i meddelandefältet.

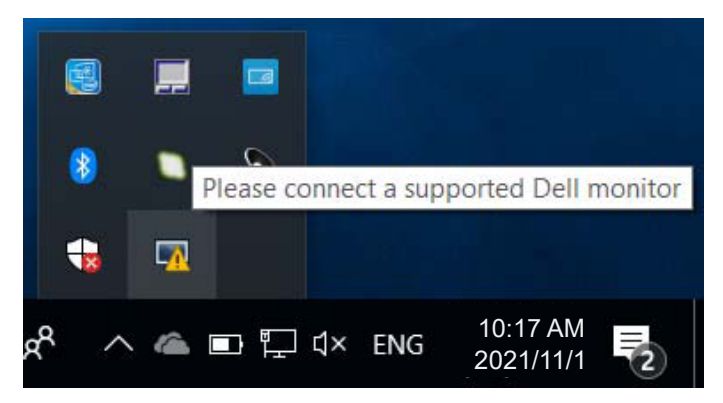

När du klickar på ikonen visar **DDM** ett mer detaljerat felmeddelande.

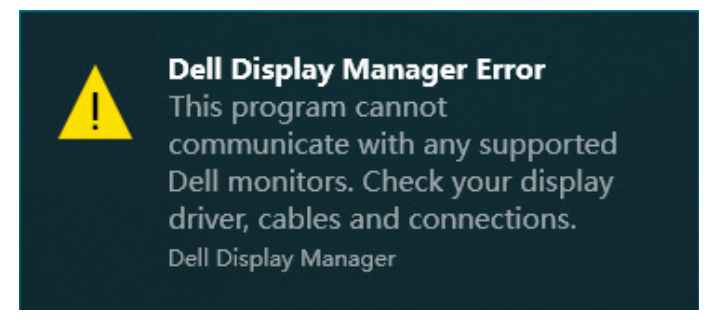

Om DDM inte kan upptäcka och/eller kommunicera med en Dell-skärm som stöds, prova följande felsökningssteg:

- **1.** Kontrollera att videokabeln är korrekt ansluten till skärmen och datorn. Kontakterna ska sättas i ordentligt på plats.
- **2.** Kontrollera bildskärmens OSD för att se att DDC/CI är aktiverat.
- **3.** Se till att du har rätt och senaste drivrutinen för grafikkortet från tillverkaren av grafikkortet, t.ex. Intel, AMD eller NVIDIA. En inkompatibel eller gammal version av grafikkortets drivrutin gör att DDM inte fungerar.

**DØJ** 

- **4.** Ta bort eventuella dockningsstationer, kabelförlängningar eller konverterare mellan bildskärmen och grafikporten. En del billiga extendrar, hubbar eller konverterare kanske inte har ordentligt stöd för DDC/CI och DDM fungerar inte. Uppdatera drivrutinen till den senaste tillgängliga versionen.
- **5.** Starta om datorn.

DDM kanske inte fungerar med följande skärmar:

- Modeller på Dell-bildskärmar äldre än 2013 och av D-serien. Mer information finns på **https://www.dell.com/support/monitors**.
- Spelbildskärmar som använder Nvidia-baserad G-Sync-teknik.
- Virtuella och trådlösa bildskärmar stöder inte DDC/CI.
- Vissa tidiga modeller av DP 1.2-skärmar. Det kan vara nödvändigt att inaktivera MST/DP 1.2 med hjälp av skärmens OSD.

Om din dator är ansluten till Internet uppmanas du att uppgradera till en nyare version av DDM när den finns tillgänglig. Vi rekommenderar att man laddar ned och installerar det senaste DDM-programmet.

Du kan också kontrollera om det finns en ny version genom att högerklicka på DDMikonen samtidigt som du håller ned Shift-tangenten.

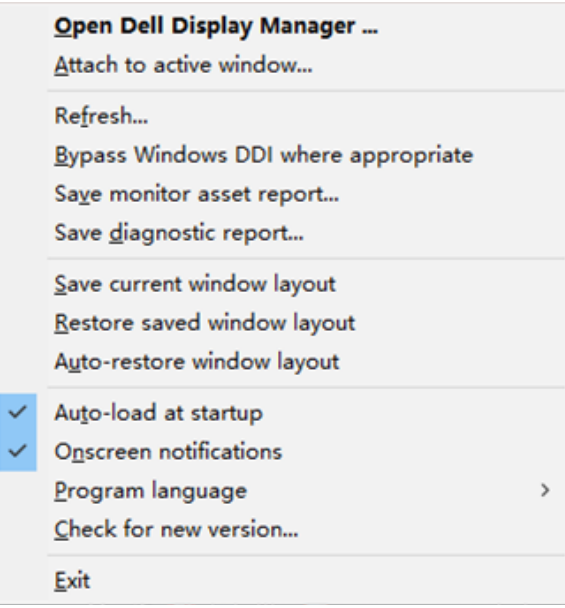